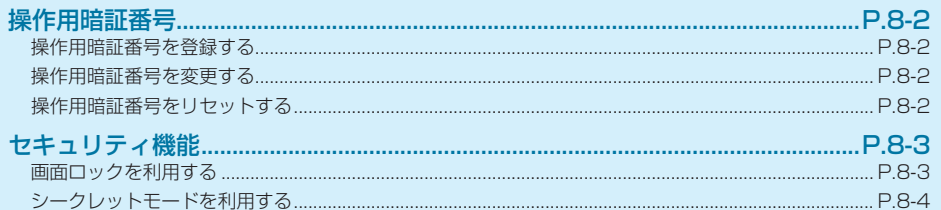

## <span id="page-1-0"></span>**操作用暗証番号**

4~8桁の英数字を設定できます。

### **⹅⹅ 操作用暗証番号を登録する**

初回起動時は、操作用暗証番号の登録が必要です。次の操 作で登録してください。

- 待受画面で (■) → 「設定」→ 「ロック・セキュ リティ」→「操作用暗証番号設定」→「OK」
- 2 登録する操作用暗証番号を入力→[■]
- |再度登録する操作用暗証番号を入力→ [■] → 「OK」

操作用暗証番号が設定されます。

### **⹅⹅ 操作用暗証番号を変更する**

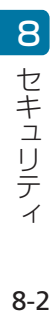

- **待受画面で**■→「設定」→「ロック・セキュ
- リティ」→「操作用暗証番号設定」
- **2**  $[\text{ICER}]$  → 「操作用暗証番号変更」 → 「OK」
- 3 現在の操作用暗証番号を入力→(■)→ [OK]
- **4** 新しい操作用暗証番号を入力→[■]

 $\overline{5}$  再度新しい操作用暗証番号を入力→ $\overline{1}$ → 「OK」

操作用暗証番号が変更されます。

## **⹅⹅ 操作用暗証番号をリセットする**

- 待受画面で **■** → 「設定」→ 「ロック・セキュ リティ」→「操作用暗証番号設定」
- **[CLEAR] → 「操作用暗証番号リセット」→ 「はい」**

#### →画面に従って操作

操作用暗証番号がリセットされます。

• 操作用暗証番号のリセットには My SoftBank 認証 が必要です。My SoftBank 認証は My Y!mobile の ホームページから設定できます。

# <span id="page-2-0"></span>**セキュリティ機能**

さまざまなセキュリティ機能で、本機や本機内のデータを 守ります。

#### **⹅⹅ 画面ロックを利用する**

画面を点灯させたときにロック No. やパスワードを入力し ないと本機が使用できないようにします。

• ロックを解除していない状態でも (⊠)(緊急通報)を押す と 110 番(警察)、119 番(消防機関)、118 番(海上 保安本部)への電話はかけられます。

待受画面で **■** → 「設定」→ 「ロック・セキュ リティ」→「画面ロック」

画面ロック設定画面が表示されます。

- • すでに「ロック No.」または「パスワード」を設定 しているときは、ロックを解除する操作が必要です。
- **2** 「ロック No.」/「パスワード」→「OK」

**3** ロック No. /パスワードを入力→ (■) →ロック No. /パスワードを再度入力→ (■) 画面ロックが設定されます。

(リ) ご注意

• 画面ロック解除に設定したロック No. /パスワードはメモに控 えるなどして、お忘れにならないようご注意ください。お忘れ になった場合は、最寄りのワイモバイルショップにて所定の手 続きが必要となります。その際、お客様が登録/設定した内容 が消失しますのでご了承ください。

#### **⹅⹅ 画面ロックを解除する**

画面を点灯したときなどにロック No. /パスワード入力画 面が表示された場合は、次の操作で画面ロックを解除する と本機を使用できます。

**1** ロック No. /パスワード入力画面で、設定した

ロック No. /パスワードを入力→ [ ■ ]

画面ロックが解除されます。

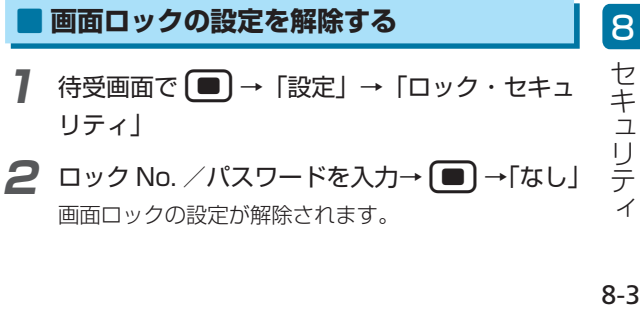

#### <span id="page-3-0"></span>**⹅** d**を長押しでロックするように設定する**

待受画面で ■(ヤンターキー)を長押ししたときに画面ロッ クを設定できます。

- 待受画面で → 「設定」→ 「ロック・セキュ リティ」→「画面ロック」
- **2 「センターキー長押し」**

</u>■ を長押しして画面をロックできるように設定され ます。

• ■ または 【※ を長押しすると画面ロックを解除し ます。

## お知らせ

• 「センターキー長押し」を設定していない場合でも、待受画面 で「& 本長押しして画面をロックできます。

### **⹅ シークレットモードを利用する**

シークレット設定している連絡先などを、非表示にするか どうかを設定します。

- **待受画面で**■→「設定」→「ロック・セキュ リティ」
- **2** 「シークレットモード」
- **3** 操作用暗証番号を入力→(■)
- **4** 「表示しない」/「表示する」

シークレットモードに登録されている連絡先などが非 表示/表示になります。